#### GUIDA ALL'USO

PERSTUDENTI PARTECIPANTI

#### App Premio Marketing

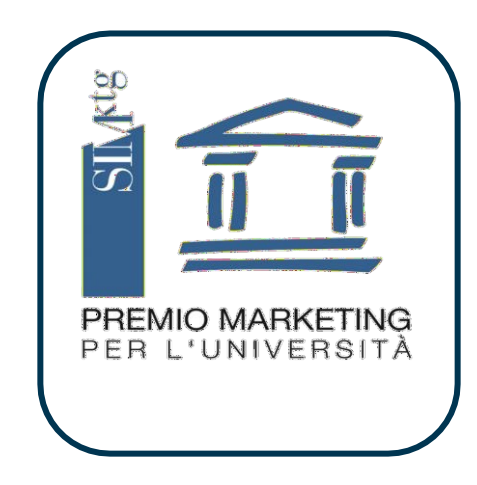

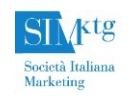

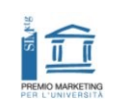

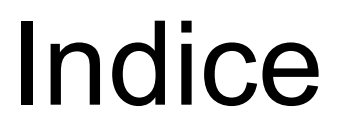

- Finalità dell'App Premio Marketing **Guida all'App per studenti**
	- Autenticazione e registrazione utente
	- Funzioni

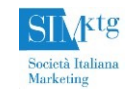

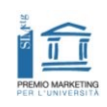

### Finalità dell'App Premio Marketing

- Il Premio Marketing per le Università si arricchisce di un'app come strumento digitale a disposizione di partecipanti e tutor.
- Essa è pensata per **facilitare la fruizione delle informazioni** sul caso in linea con la necessità di una maggiore digitalizzazione dei contenuti e multicanalità del loro accesso
- È uno strumento che **facilita la fruizione dei contenuti multimediali**
- È uno **strumento di contatto studenti-tutor**

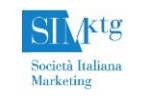

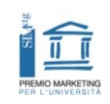

# GUIDAALL'USO

Sezione Studenti

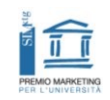

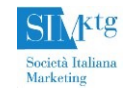

• Cerca «premio marketing 202…» su Play Store o Apple Store e installa l'applicazione

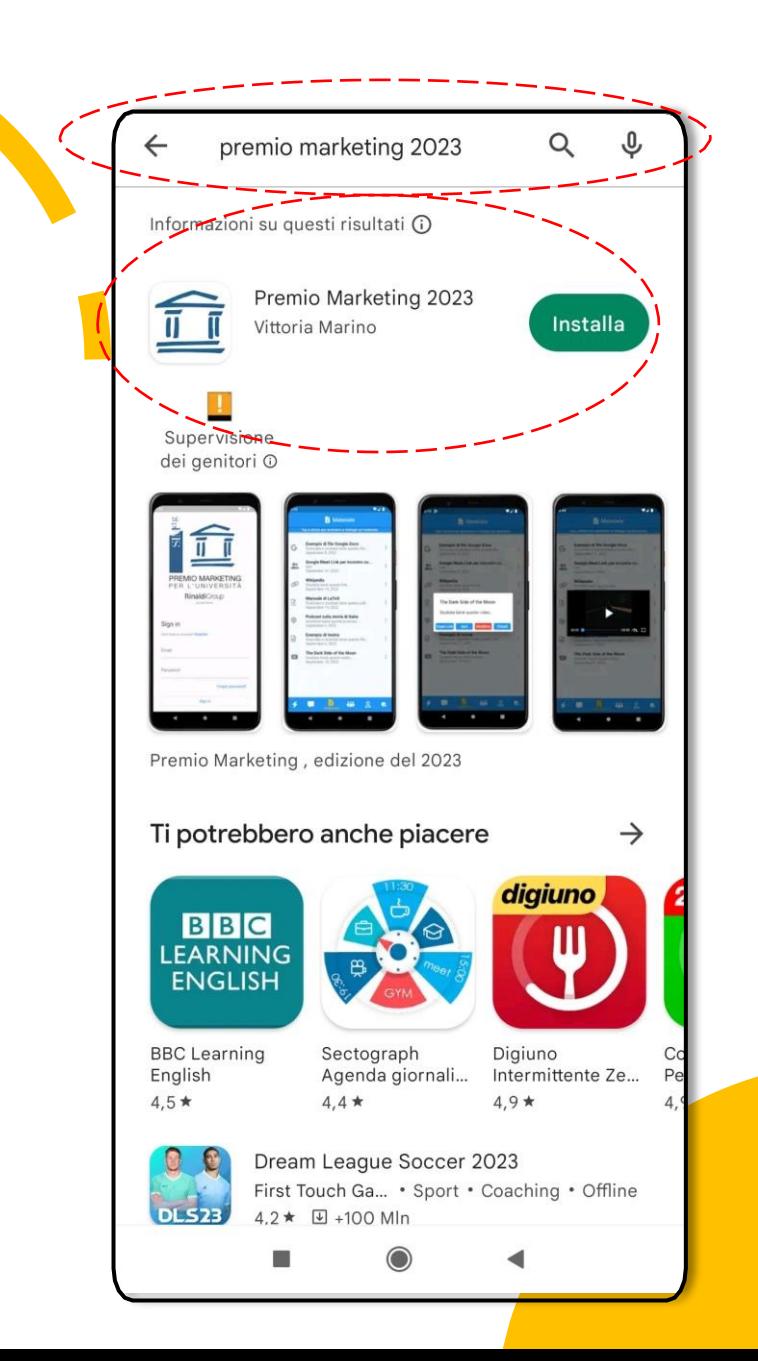

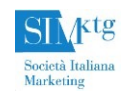

• Quando l'applicazione è stata installata occorre aprirla (1) **e registrarsi**.

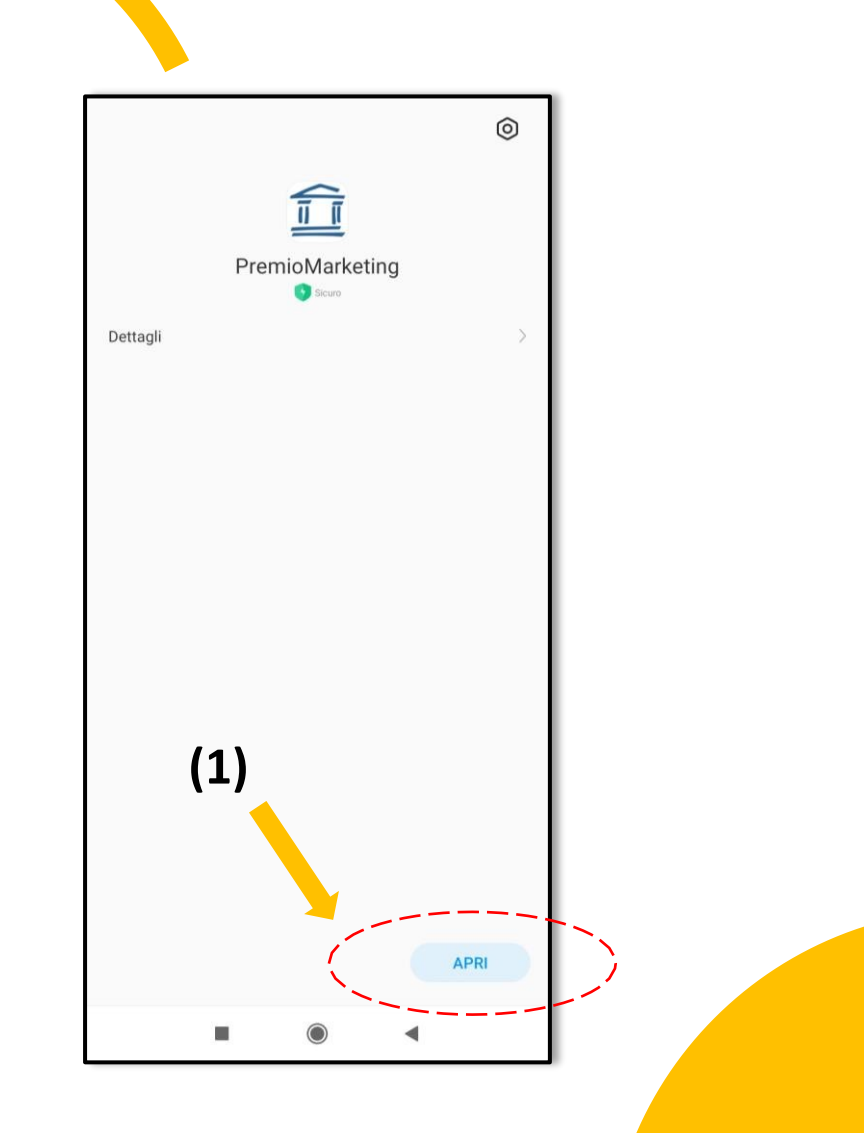

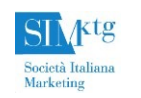

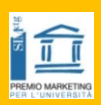

- La registrazione va effettuata una sola volta. Una volta effettuata la registrazione per accedere all'app occorrerà solo inserire email e password.
- Pertanto, clicca su «Register» (2)
- Compila i campi obbligatori (3)
- Infine clicca su «Register».

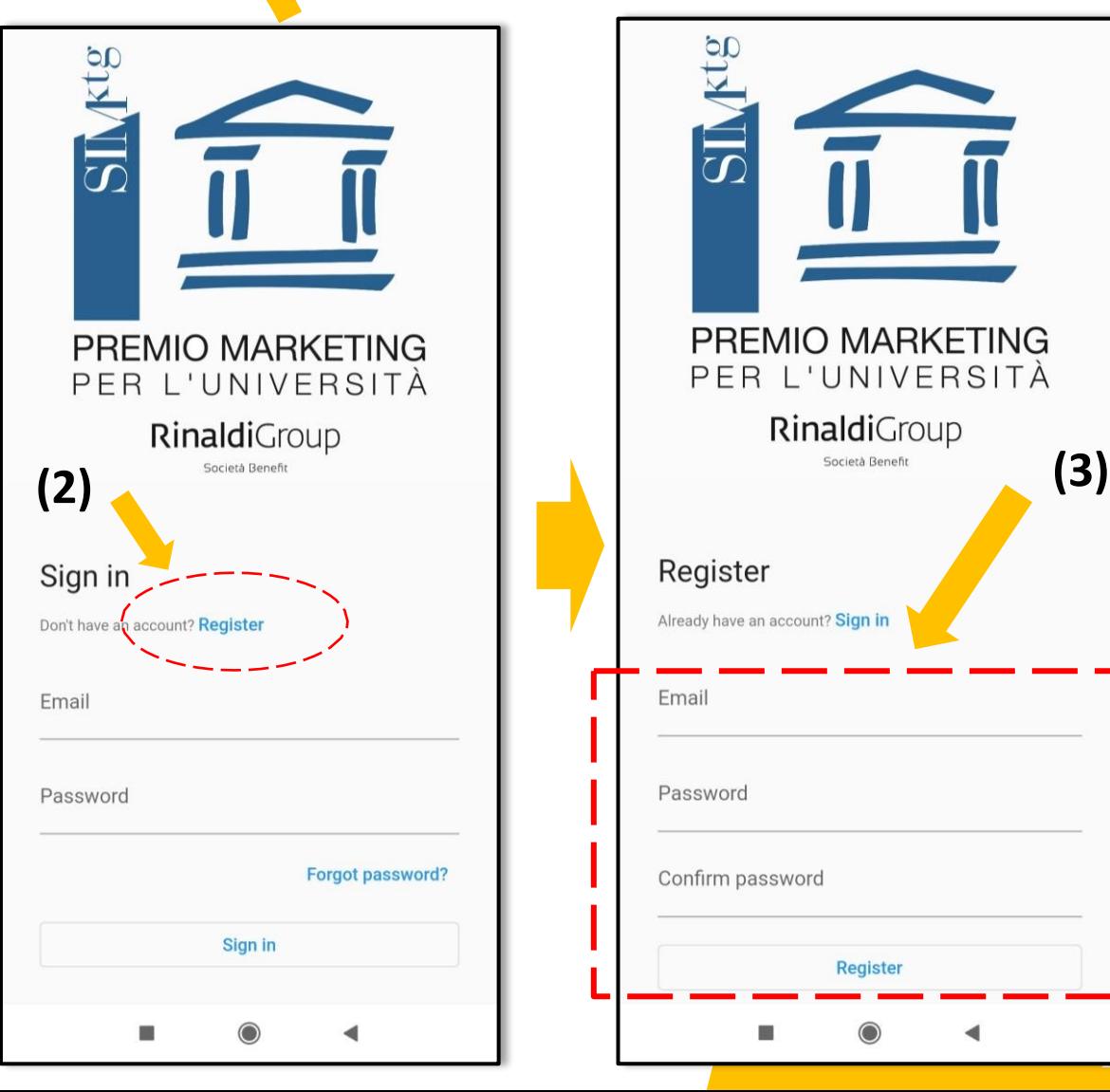

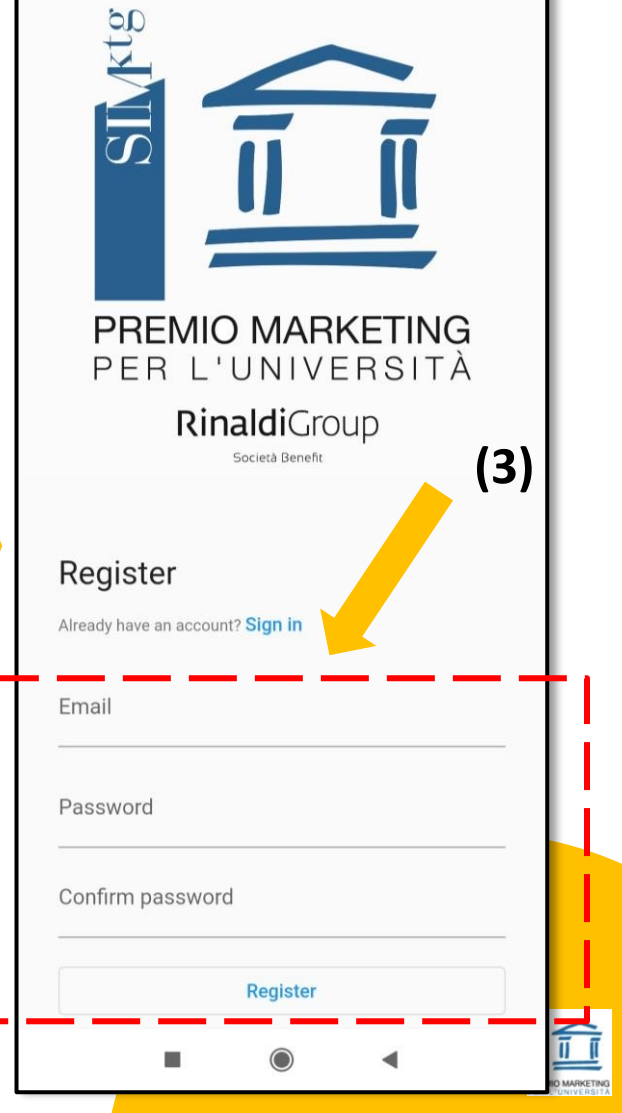

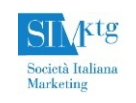

- Per completare la registrazione lo studente **riceverà una mail «Verify your email for premiomarketing - 2…»** con un **link** che dovrà essere cliccato.
- È possibile che la mail si trovi nella **casella dello SPAM! (4).** Pertanto se lo studente non trova la mail nella casella delle mail ricevute dovrà controllare la casella dello SPAM.
- Se lo studente non riceve nulla deve controllare che i dati della mail siano stati inseriti correttamente

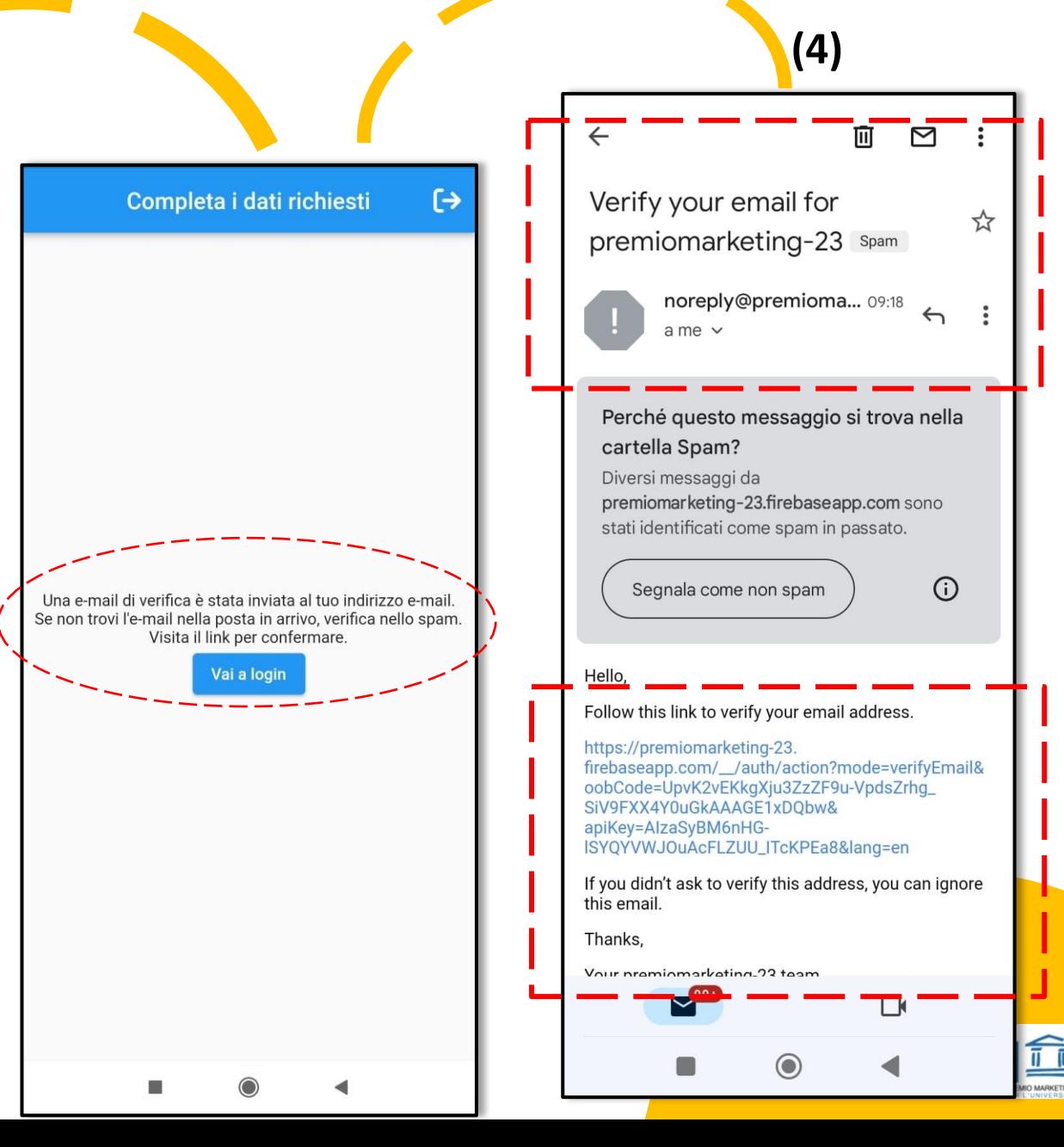

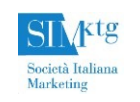

#### Autenticazione e dati richiesti

- Lo studente ora può inserire Email e Password ed entrare nell'App (5) e successivamente completare con l'inserimento dei dati richiesti (6).
- L'app si apre pertanto con la pagina Profilo utile per completare <sup>I</sup> dati richiesti. Occorrerà completare <sup>I</sup> campi obbligatori (6):
	- Nickname
	- Nome
	- Cognome
	- Età
	- Genere
	- Tipologia utenza (inserire "partecipante")
	- Tipo di laurea (Scegliere tra Triennale, Specialistica, Non applicabile)
	- Università (scegliere dall'elenco a tendina)
	- Facoltà (scegliere dall'elenco a tendina)
- È possibile aggiungere 1 immagine al profilo
- Fino a quando tutti I campi non saranno compilati, lo sfondo sarà di color rosso

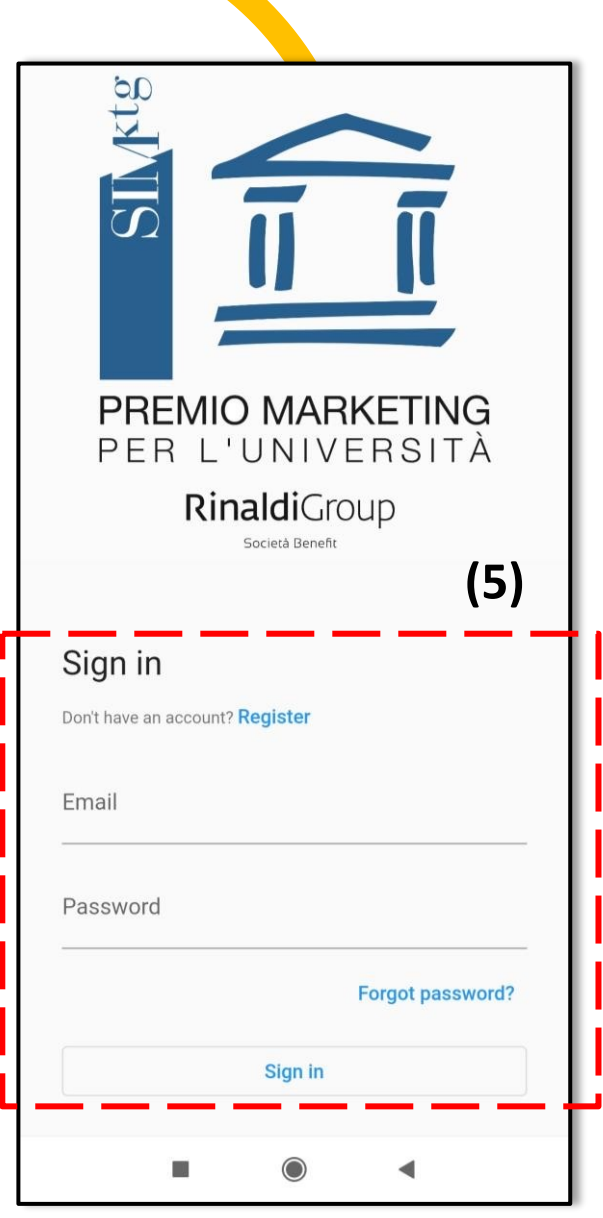

Completa i dati richiesti  $\vdash$ Dati non validi (correggi gli errori evidenziati) Seleziona immagine di profilo (validato all'invio) Nickname (univoco) Questo campo non può essere vuoto. Nome Questo campo non può essere vuoto. Cognome Questo campo non può essere vuoto. Età 18 Genere Non specificato Tipologia utenza - V Partecipante Codice

**(6)**

#### Dati richiesti e modifica dati

• Una volta che la registrazione è stata effettuata, per modificare i dati sul Profilo occorre cliccare sul simbolo del  $\theta$ 

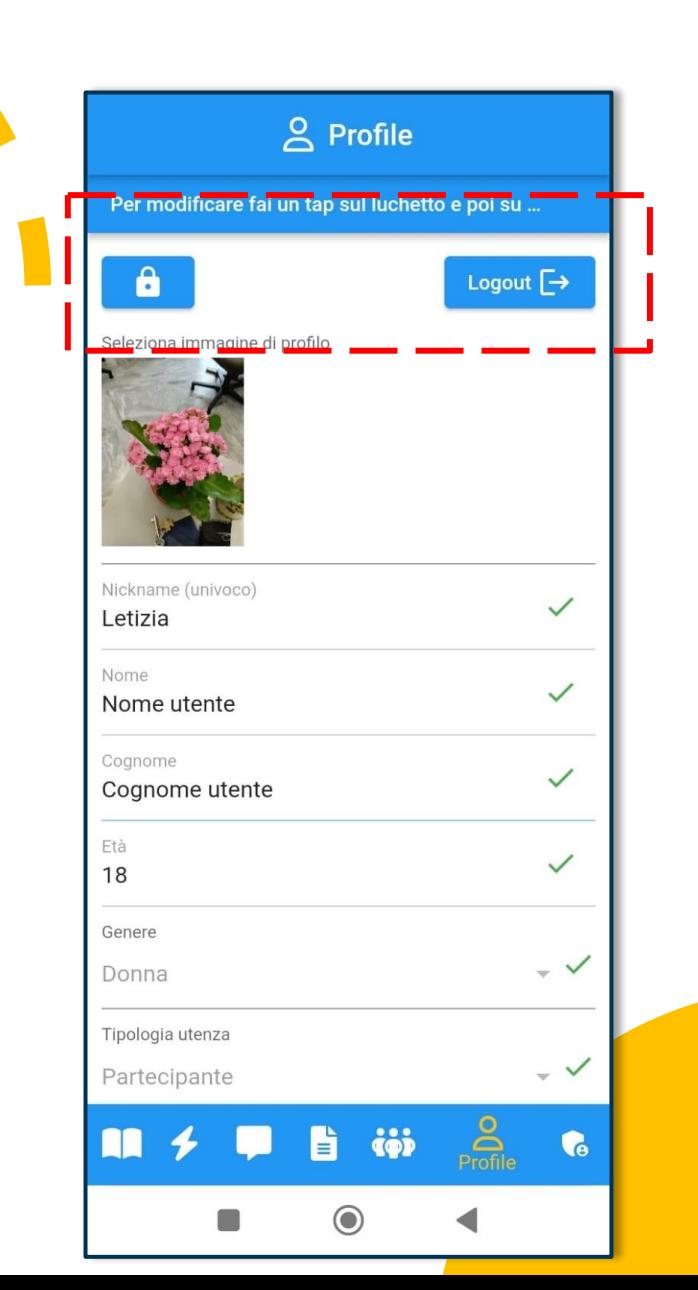

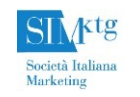

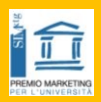

## Le funzioni dell'App

- L'app ha 5 funzioni (7):
- Il caso
- Eventi
- Gruppi
- Materiali
- Gruppi Attivi

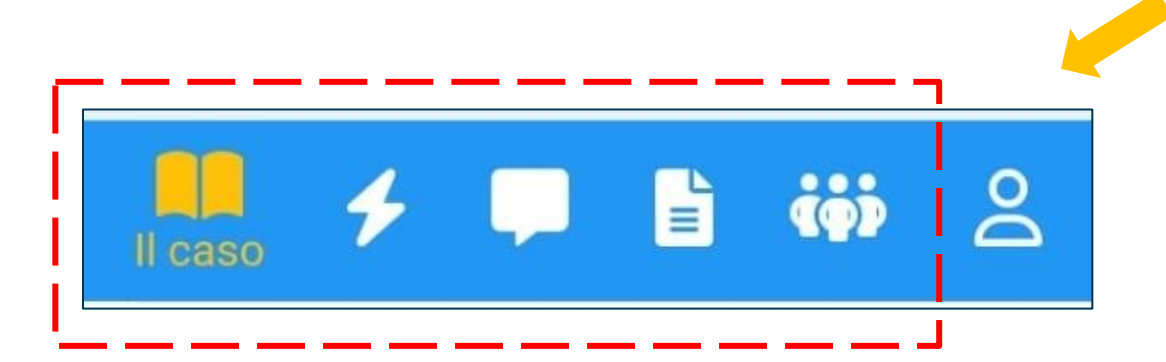

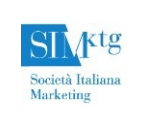

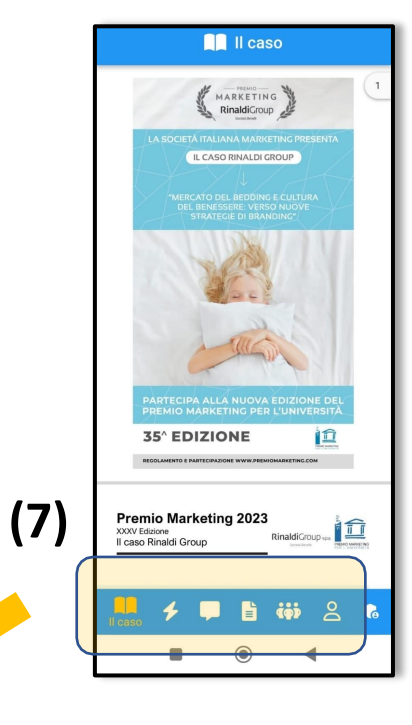

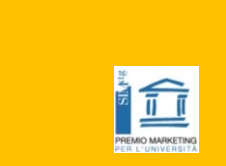

### Il caso

- In questa sezione viene riportata una sintesi del caso.
- Lo studente può rileggere la sfida e i *must have* necessari per predisporre correttamente il piano marketing.
- La visualizzazione della sintesi del caso può essere effettuata usando lo scroll dal basso verso l'alto.

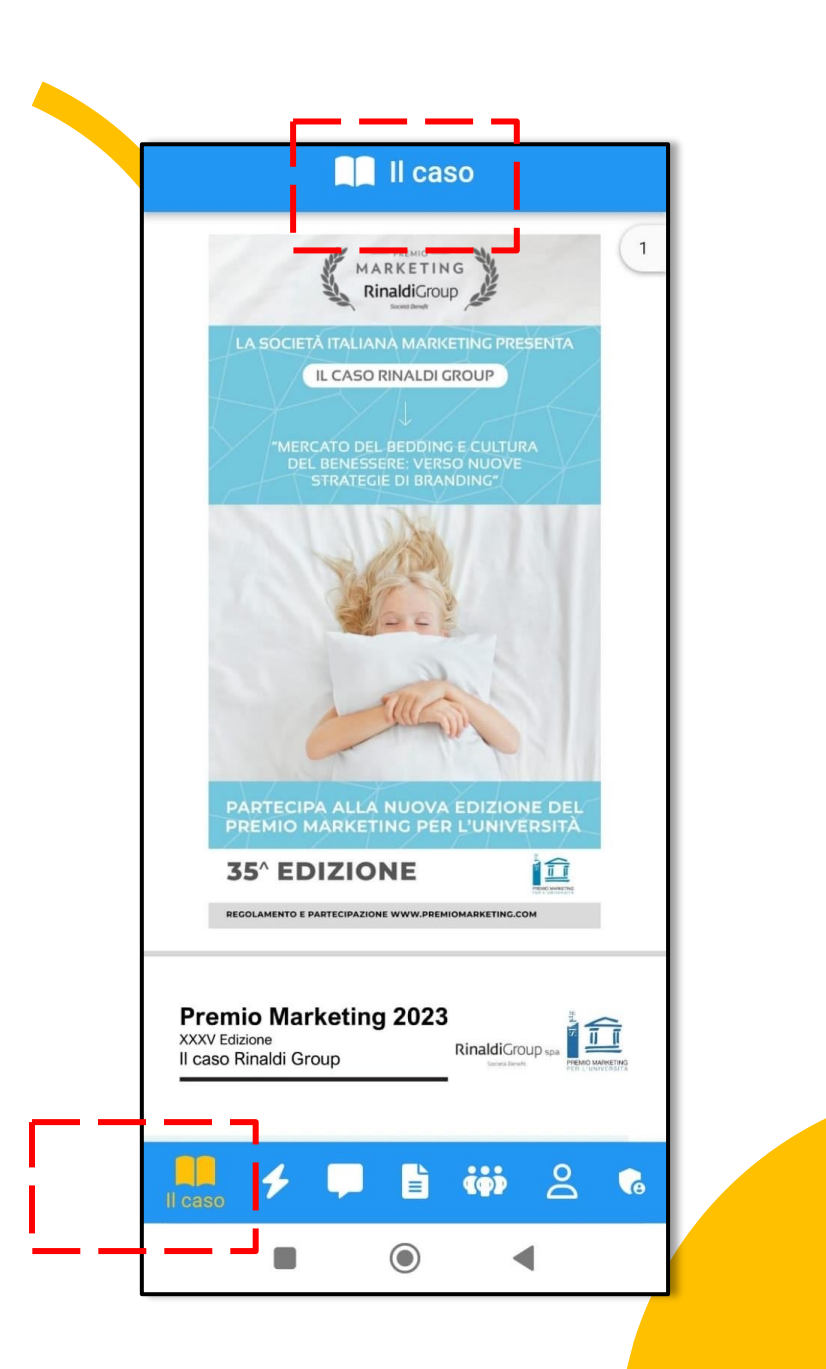

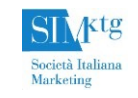

### **Eventi**

- In questa sezione vengono riportati gli eventi organizzati nell'ambito del Premio Marketing.
- Cliccando sull'evento sarà possibile leggere la descrizione.

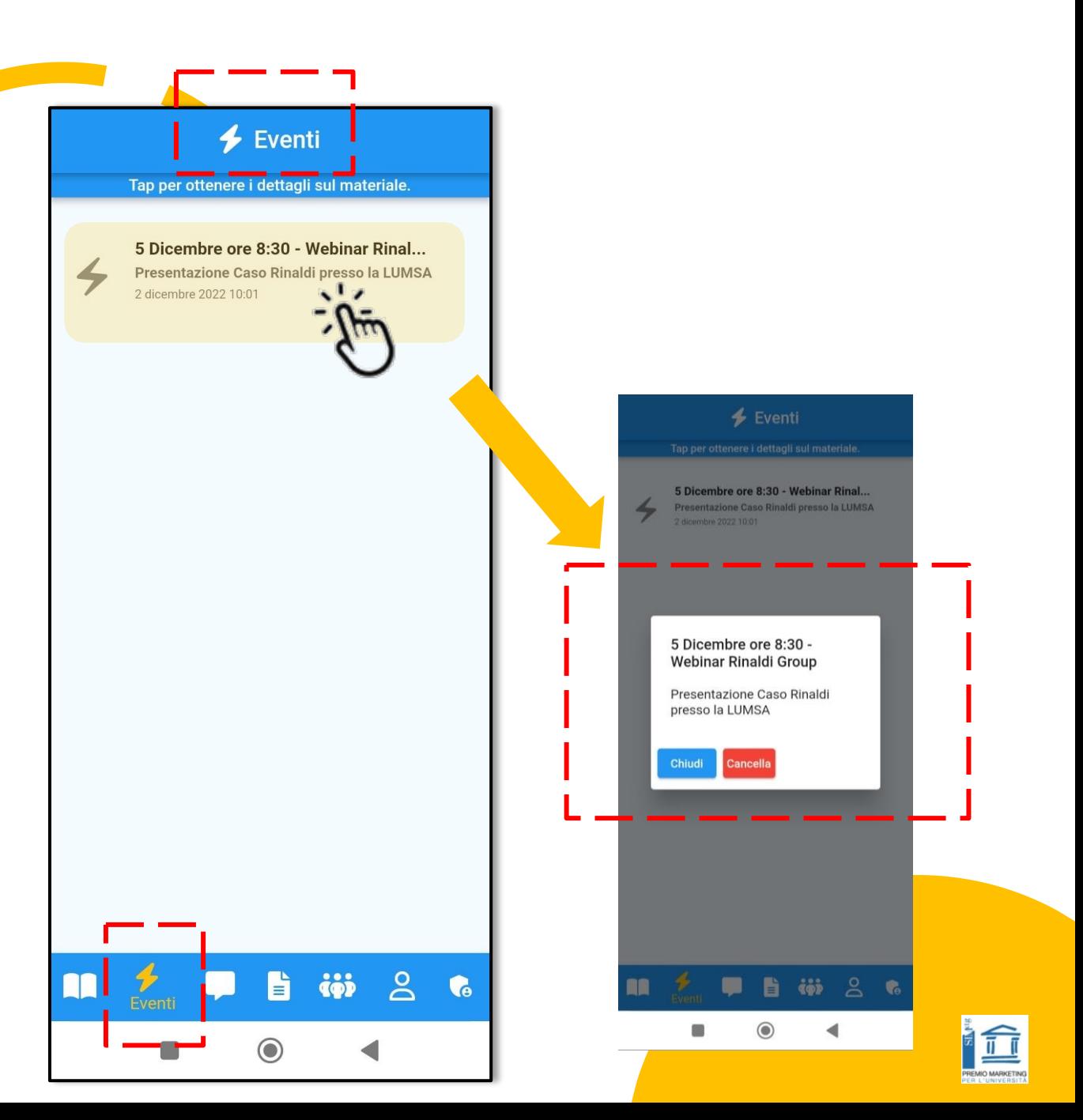

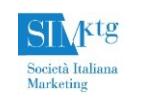

# Gruppi (1)

- In questa sezione è possibile creare il proprio gruppo e **avviare la chat** tra i membri, e tra i membri e il tutor.
- Cliccando sul simbolo + è possibile creare un gruppo.
- Il **Gruppo deve essere creato dal Capogruppo** . Sarà possibile:
	- Inserire nome del Gruppo
	- Aggiungere il nickname del Tutor se il Tutor di sede si è registrato. In caso contrario lasciare la casella vuota. Il gruppo sarà creato senza Tutor.

N.B.: il Tutor potrà essere specificato in un secondo momento quando sarà disponibile.

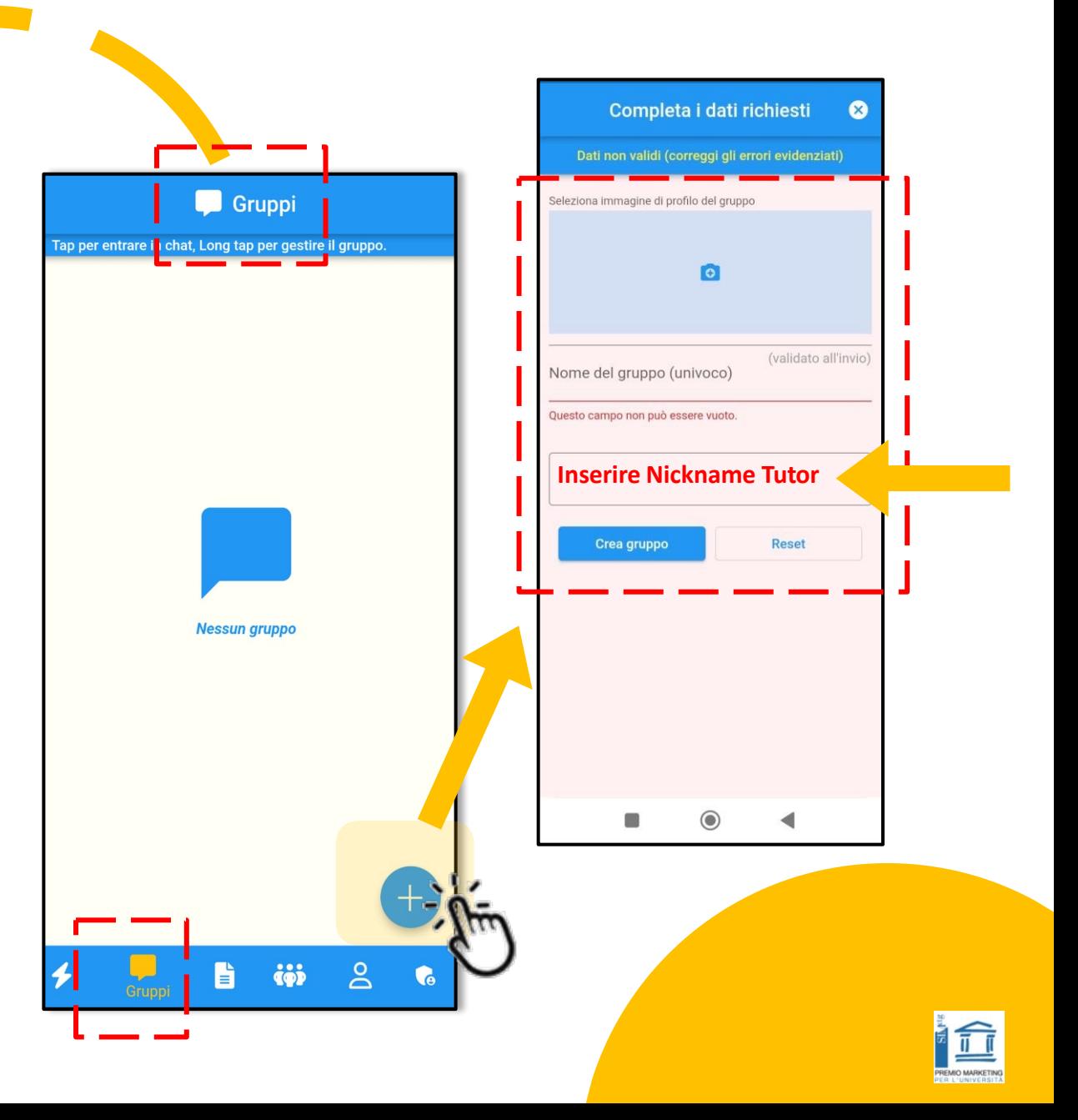

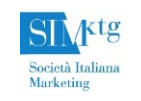

# Gruppi (2)

- Una volta creato il gruppo, cliccando lungamente sul simbolo del Gruppo (8) sarà possibile visualizzare i membri, il capogruppo e il punteggio (vedi slide 19).
- Il Capogruppo potrà inoltre:
	- Modificare il nome del Gruppo cliccando su **@** (8a)
	- Aggiungere un membro clic<sup>c</sup>  $\frac{1}{2}$  do su (9)
	- Eliminare o bloccare i membri di un gruppo  $\Box \oslash$  (9a)

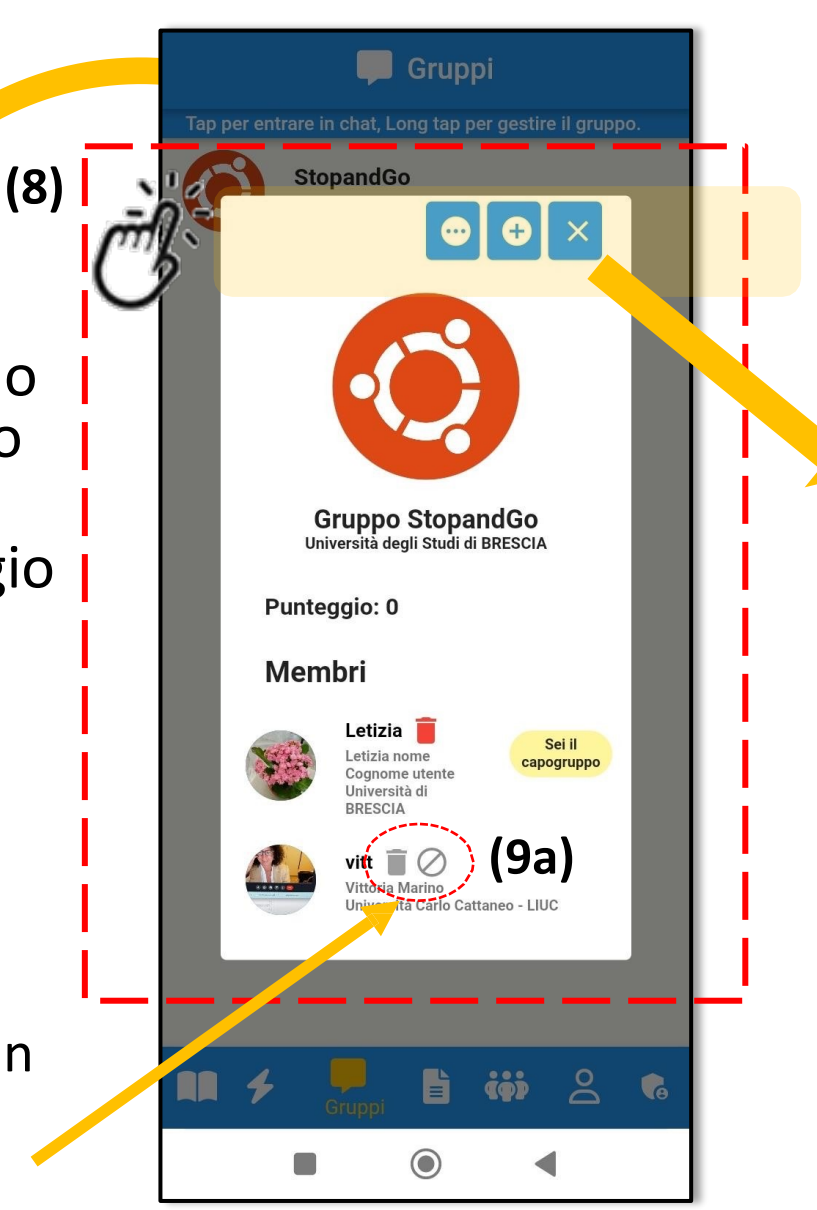

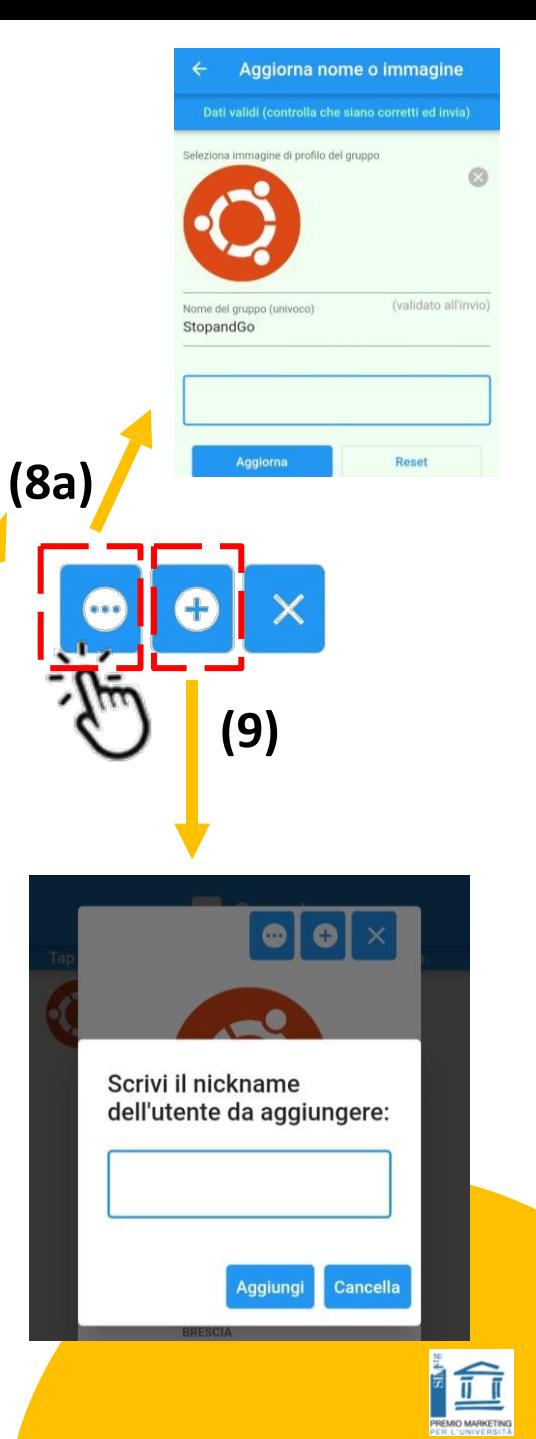

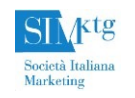

## Gruppi (3)

- Cliccando quindi sul Gruppo sarà possibile iniziare a chattare con i suoi membri (10 )
- Cliccando sull'icona si può abbandonare la chat .

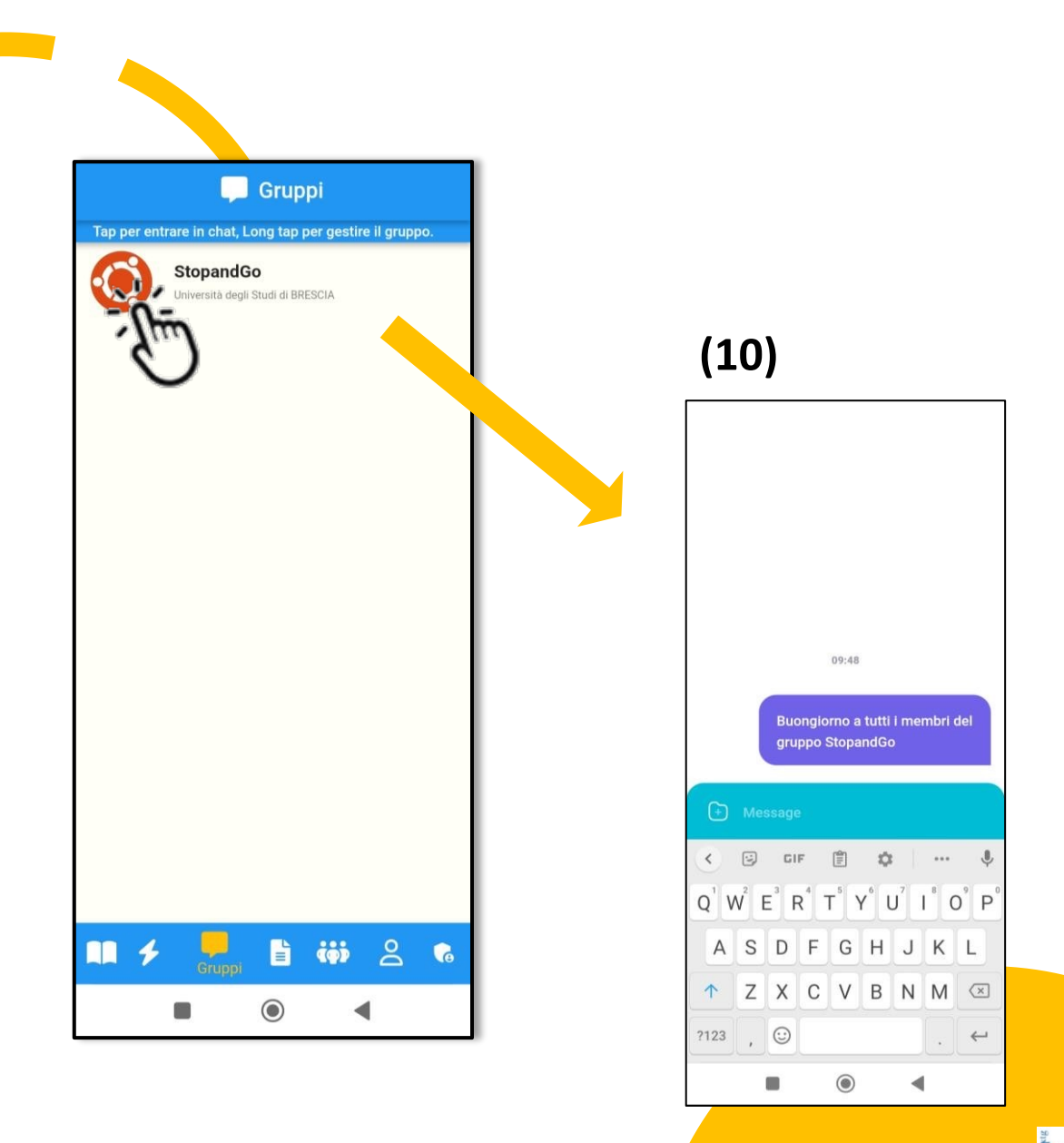

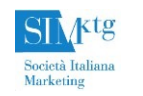

# Gruppi (4)

- Cliccando quindi sul Gruppo sarà possibile iniziare a chattare con i suoi membri (10 )
- Inoltre nella Sezione Gruppi sarà possibile chattare con il Tutor (11) cliccando sul Canale del Tutor.
	- Cliccando lungamente sul Canale del Tutor sarà possibile visualizzare i suoi membri (12 )
- Il Tutor sarà quello dell'Università di appartenenza del Capogruppo.

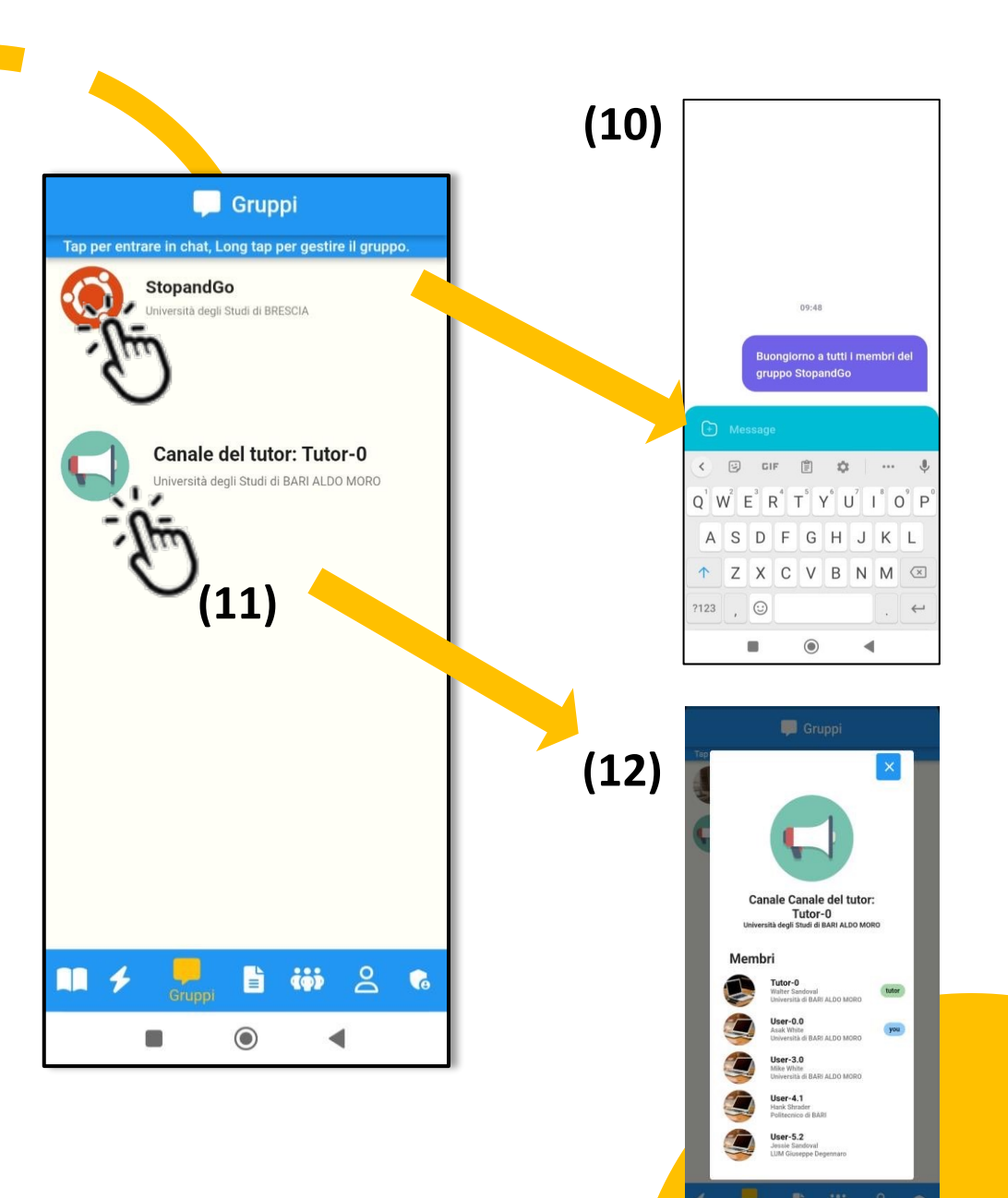

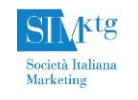

#### **Materiale**

- In questa sezione saranno caricati i materiali extra .
- I materiali extra sono file pdf (come report) ; link, link a Google Meet, file word, Video su YouTube, podcast .
- $\bullet$ I materiali extra sono visibili direttamente sul proprio smartphone .
- Cliccando sui tre punti a destra sarà possibile (13):
	- Copiare il link
	- Aprire (13a) il link
	- Uscire dalla sezione

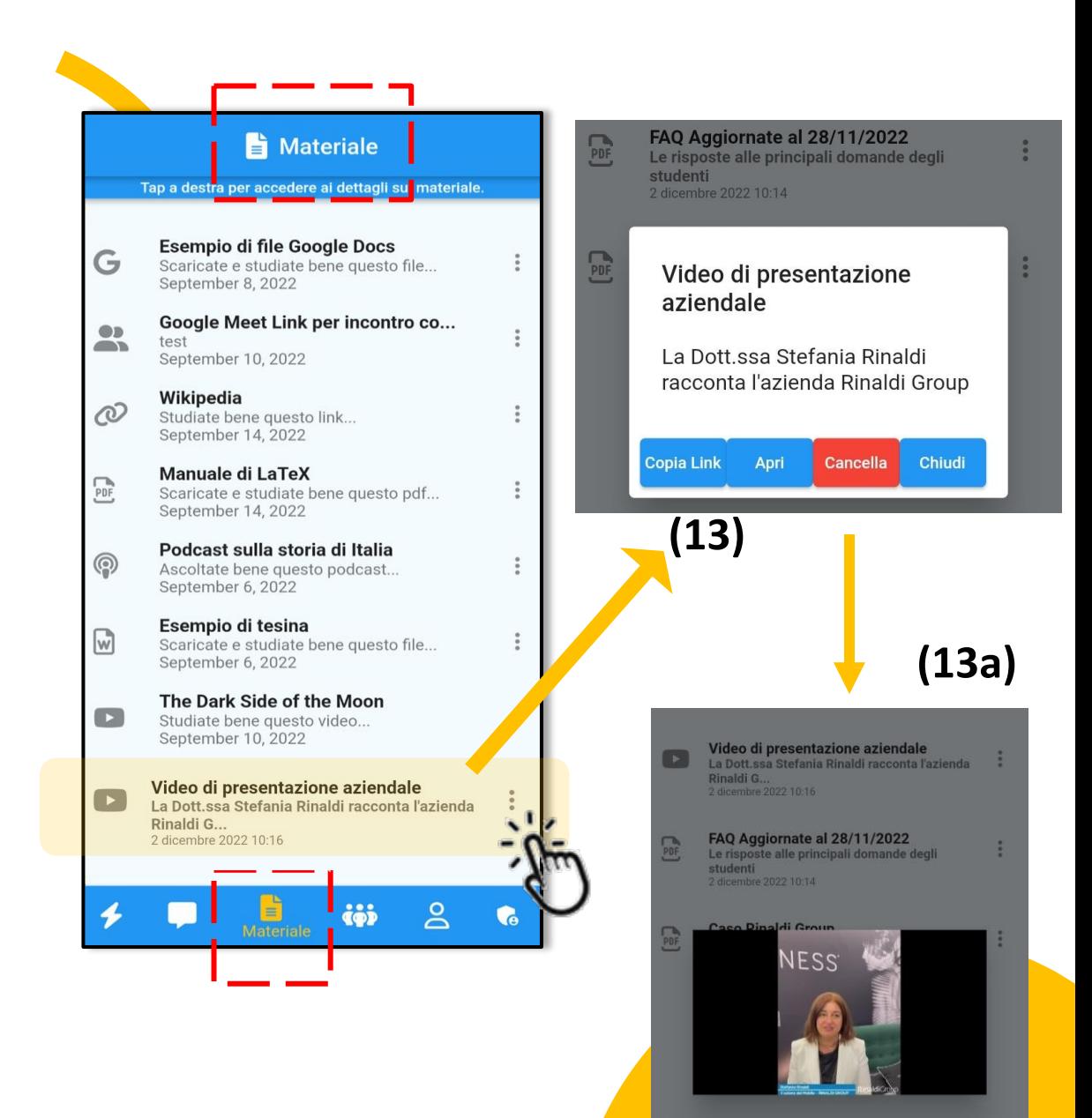

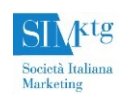

## Gruppi Attivi

- Nella sezione «Gruppi Attivi» è presente l'elenco dei gruppi che stanno utilizzando l'App.
- I Gruppi più attivi sono i primi nella lista dei Gruppi Attivi
	- Si guadagnano posizioni nella lista dei Gruppi Attivi se il gruppo e i suoi membri usano attivamente l'App e guadagnano punti.
	- Si guadagnano punti quando si aprono i file multimediali e quando si chatta . La piattaforma monitora le azioni dei partecipanti ai gruppi e assegna dei punti . Ogni membro contribuisce al punteggio complessivo del Gruppo .
- Cliccando sul Gruppo sarà possibile visualizzare i loro membri e l'Università di appartenenza (14).
- **N.B.:** il punteggio acquisito **NON** contribuisce alla valutazione del piano marketing presentato dai Gruppi. Il punteggio acquisito è legato soltanto alla presenza attiva sull'app.

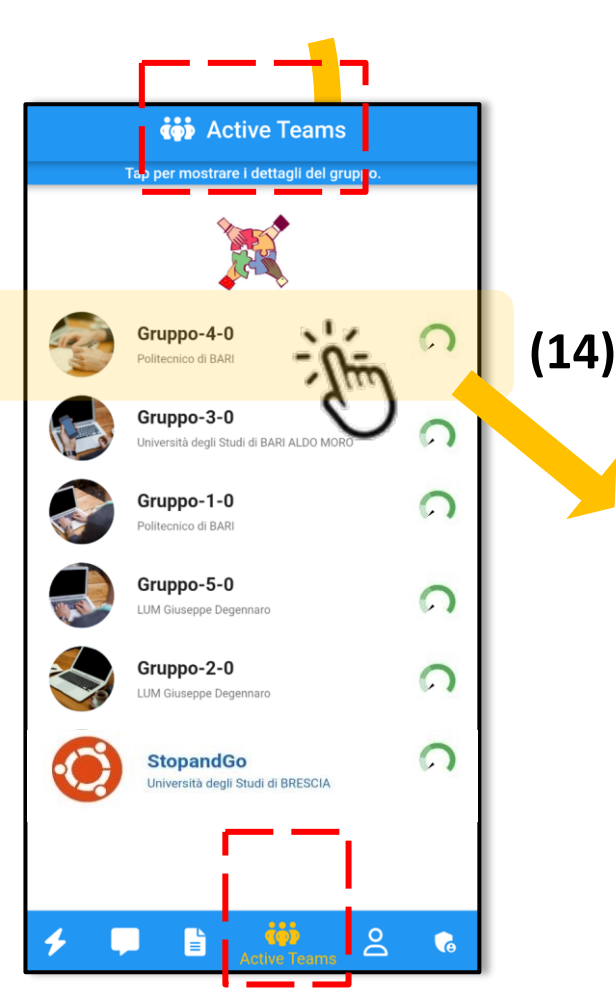

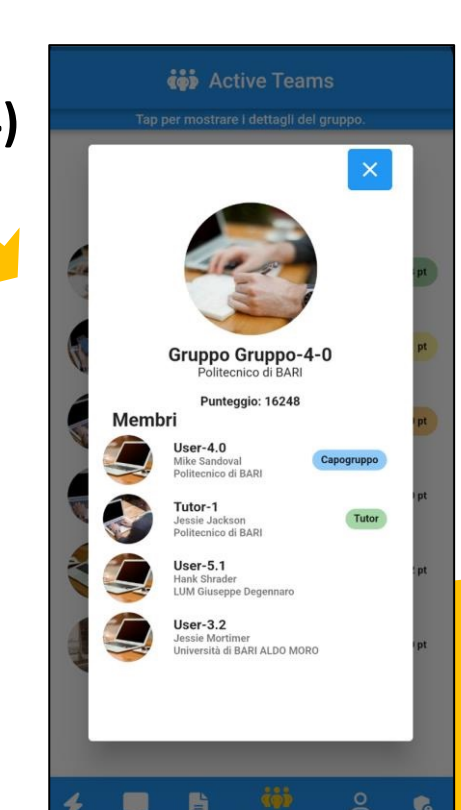

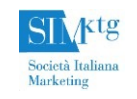

#### PER INFORMAZIONI

info@simktg.it

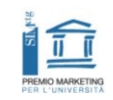

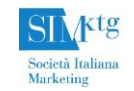